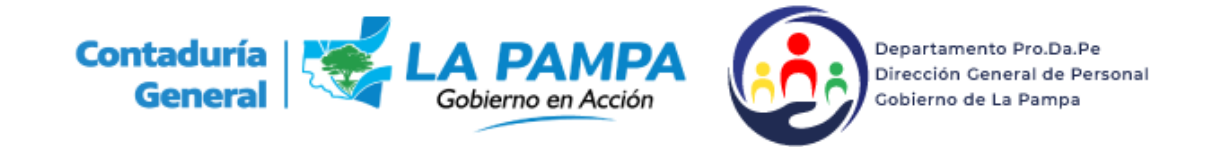

## **Agregar Agente al Parte Diario**

## **En un Parte Diario Abierto:**

1. Ingresar al parte abierto dentro del mismo hay un signo (fig. 1) posicionando el puntero del mouse sobre el mismo se observa la leyenda **Agrega Agente al Parte de la Fecha**.

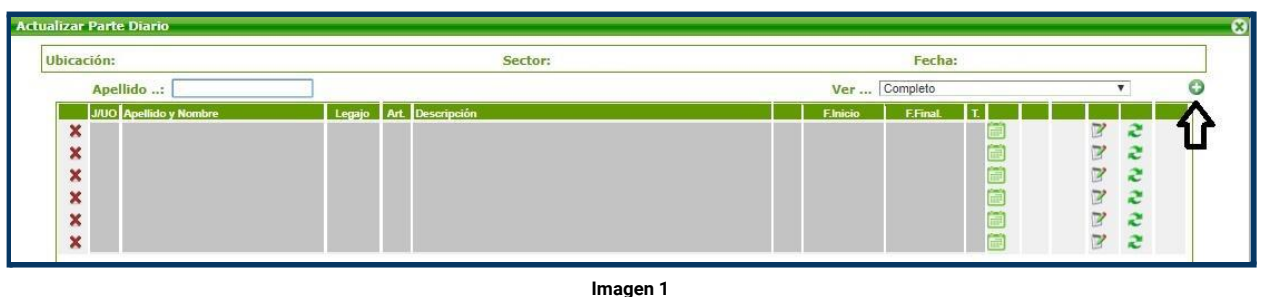

2. Haciendo clic en el signo mencionado se abre la ventana **Buscar Agente** (fig. 2) que nos permite **buscar al agente por los siguientes datos:** Documento, Cuil, Apellido y Nombre, Legajo o Afiliado

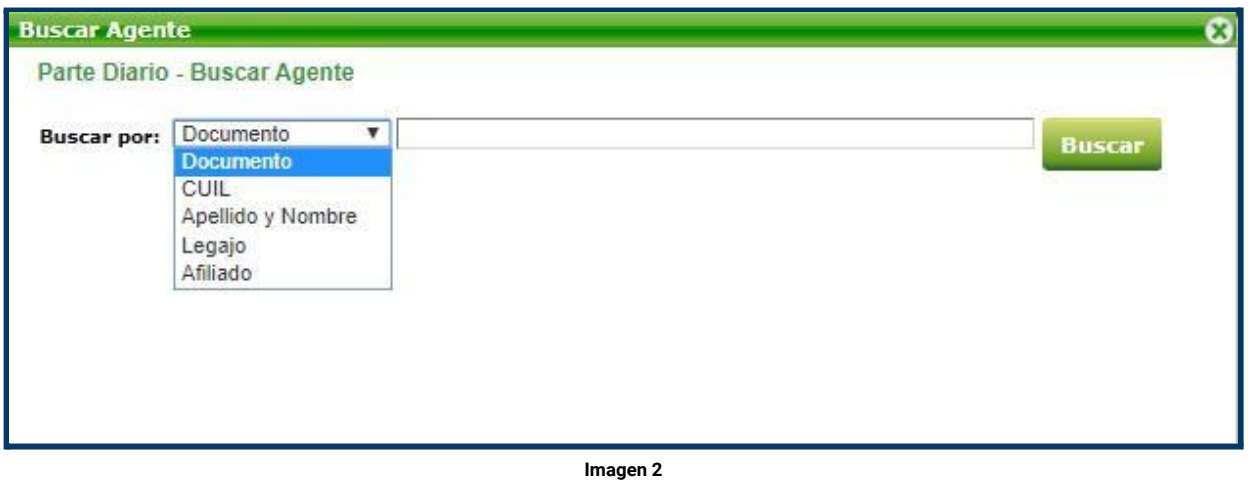

3. Ingresando cualquiera de los datos mencionados y previo clic en el botón Buscar aparecerá debajo los datos Tipo de Documento, el nombre del agente (en azul) y el Cuil, **haciendo clic en el nombre del agente se cerrará la ventana y el agente quedará agregado en el Parte Diario.**

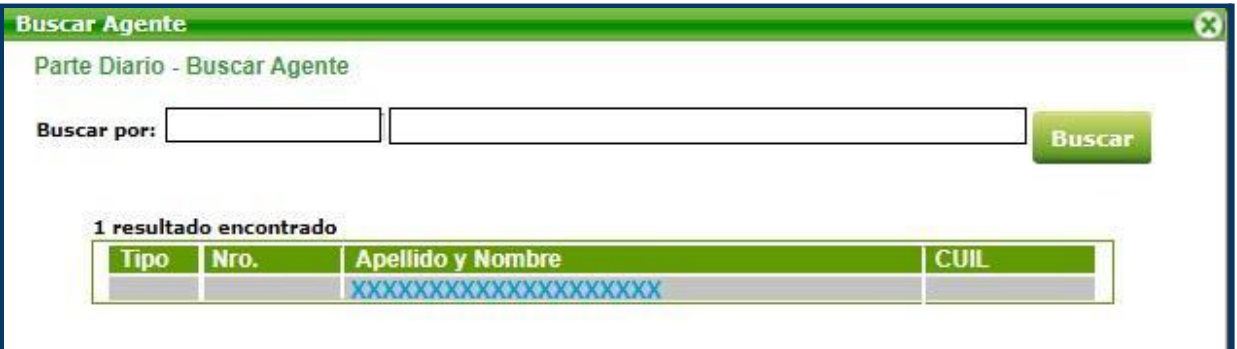

**Imagen 3**

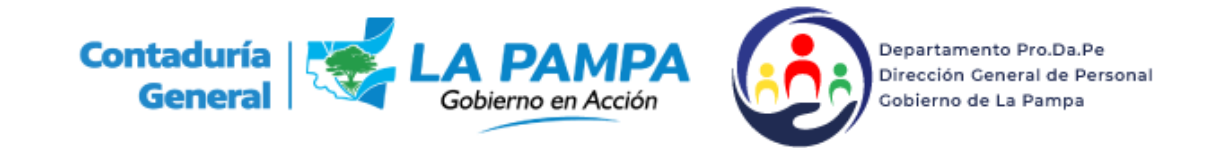

## **Parte Diario Cerrado**

1. **Si hubiera pasado un periodo de tiempo** en que el agente esté prestando servicios **y no fue incorporado**, se lo puede ingresar en los partes diarios que están cerrados. Se debe **consignar la Fecha del día desde** que se lo quiere agregar hacer clic dos veces el botón mostrar, se

visualizará el parte que se verá cerrado, **se ingresa en el ícono** (fig. 4)

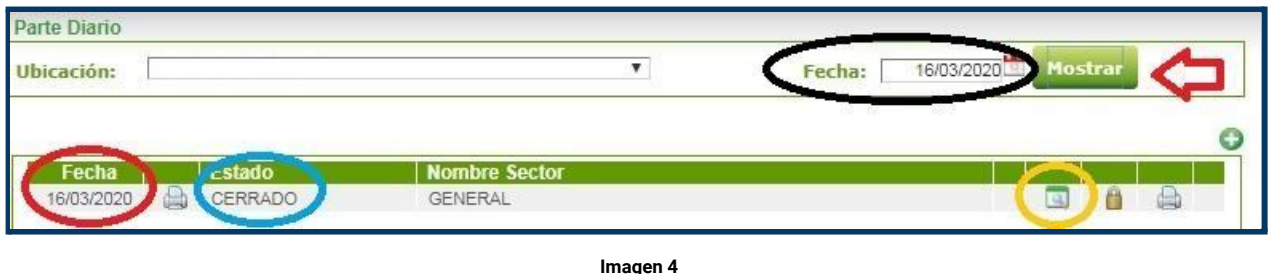

2. Una vez ingresado al parte diario cerrado también existe el mismo **signo para agregar un agente al parte diario** (fig. 5)

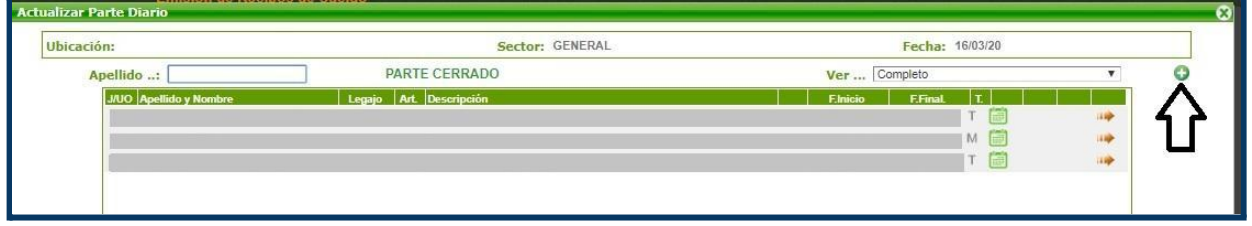

**Imagen 5**

3. Haciendo clic sobre el signo más, a diferencia de cuando un parte diario está abierto **se observa rango en el cual incorporar** (fig. 6)

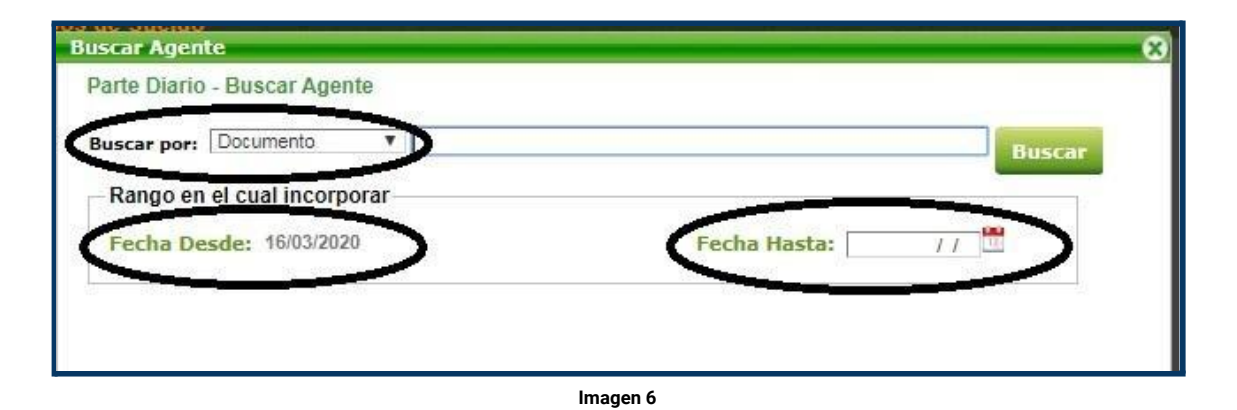

4. La fecha desde será la del parte diario en el que se ingresó y la fecha hasta deberá ser la del último parte en que el agente no estuviera incorporado.

Ejemplo si el agente se presenta a prestar servicios como en la imagen 30 a partir del 16/03 y habiendo pasado un periodo hasta el 05/04 nos damos cuenta que el agente no fue ingresado, debemos ingresarlo desde el 16/03 hasta el 05/04, pero si al agente se lo hubiera ingresado en el día 05/04, el ingreso por rango debe ser desde el 16/03 al 04/04.